# Set up Transfers and temporary store assignments

TimeForge helps you dynamically meet your staffing needs by allowing you to temporarily transfer employees and shifts to different departments or locations. The day after the transferred shift ends, the employee assigned to the shift will automatically be removed from the temporary store assignment.

This guide will show you how to properly set up your TimeForge account to allow transfers.

# **Configure your settings to enable Transfers**

Before you can use Transfers, you'll need to make sure your settings are configured correctly. The settings that enable and control Transfers are found at the Location level under **Set Up > Settings**.

At minimum, the option to Allow transfers must be set to Yes.

#### Home Locations and Transfers

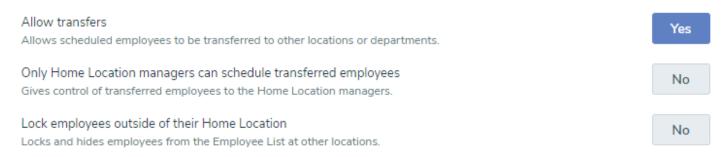

Additionally, to view **outbound transfers**, at least one of the following must also be set to **Yes** at the Corporate level under **Set Up > Company Settings**:

- 1. Show attendance for locations outside Home Location
- 2. Show attendance departments outside Home Department

#### Attendance

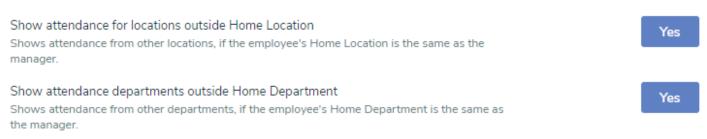

## Set home departments and locations on employees

After you configure your TimeForge account to enable Transfers, you'll need to make sure the employees you want to transfer are set up with the correct Home Locations and Home Departments. This will allow you to see transferred employees and where they came from when you're looking at a schedule.

To do this, edit the employee to bring up their information:

#### Employee Information: < Janie Melnitz >

| Basic Employee           | Informatio | 1          |              |           |                    |   |         |    |   |  |
|--------------------------|------------|------------|--------------|-----------|--------------------|---|---------|----|---|--|
| irst Name *<br>Janie     | ?          | Middle Nan | ne<br>?      |           | t Name *<br>elnitz | ? | Birthda | ay | ] |  |
|                          |            |            |              |           |                    |   |         |    |   |  |
| Monthly<br>Minimum Hours | Maximu     | n Hours M  | linimum Shif | fts Maxim | num Shifts         |   |         |    |   |  |

#### Set the employee's home department

| 1 Employee Departments                                   |                  |                                                               |
|----------------------------------------------------------|------------------|---------------------------------------------------------------|
| Default / Home Department:                               | Customer Service | - 2                                                           |
| All Departments                                          |                  |                                                               |
| <ul> <li>Customer Service</li> <li>Operations</li> </ul> |                  | <ul> <li>Kitchen</li> <li>Research and Development</li> </ul> |

- 1. Scroll down to the section titled Employee Departments
- 2. Select the Home Department from the dropdown menu
- 3. Check the departments the employee will transfer between

## Set the employee's home location

#### Employee Information: < Janie Melnitz </

| Employee                                           | Information       | Locations         | Human Resources           | Availability      | Schedules        | Attendance       | Leave Types       | Activities      |          |
|----------------------------------------------------|-------------------|-------------------|---------------------------|-------------------|------------------|------------------|-------------------|-----------------|----------|
|                                                    |                   |                   |                           |                   |                  |                  |                   |                 |          |
|                                                    |                   |                   | 🛕 Th                      | e list has some c | lisabled checkbo | oxes             |                   |                 |          |
| Default / Home Location: Manhattan Main Office - 2 |                   |                   |                           |                   |                  |                  |                   |                 |          |
| Brookly                                            | n Office Emplo    | oyee Information  | 🔽 Jersey L                | ocation Employ    | ee Information   | Le               | arning Center Er  | mployee Inform  | ation    |
| 🕗 Manha                                            | ttan Main Office  | Employee Info     | rmation 🗌 Manhatt         | an Office 2 Em    | ployee Informat  | tion 🗌 Ma        | anhattan Office 3 | Employee Info   | ormation |
|                                                    | brocery, Inc. Em  | ployee Informat   | ion 📄 North O             | ffice - Spooky    | Employee Inform  | nation 🗌 Qu      | eens Office Em    | oloyee Informat | ion      |
| Resear                                             | ch Center West    | Employee Info     | mation 🗌 Universi         | ty Location Em    | ployee Informat  | ion              |                   |                 |          |
| To remove                                          | this employee fro | om a location, pl | ease make sure that no    | future schedule:  | s or templates u | se this employee | in the locations. |                 |          |
| Copy p                                             | ay rates and loca | tions from this l | ocation to all assigned l | ocations. ?       |                  |                  |                   |                 |          |

- 1. Click the Locations tab
- 2. Set the default or home location from the dropdown menu
- 3. Check the locations the employee will transfer between
- 4. Click the Save button at the bottom of the page when finished

# Transfer an employee

When you're creating an employee schedule, you can now create shifts and then choose to transfer those shifts to schedules in different departments or locations, allowing you to temporarily reallocate labor as needed. The employee assigned to the shift will be transferred to the chosen department and location for the duration of the shift.

The day after the transferred shift ends, the employee will be automatically removed from the temporary store assignment -- no further action is required on your part.

#### How to transfer an employee shift:

- 1. In your schedule, make sure you're under the Weekly View.
- 2. Click Add Shift for the employee you want to transfer on the date you want the transfer to occur.
- 3. Fill out the transfer information, including the location and schedule to transfer the shift to (required).
- 4. When you're finished, don't forget to save!

| EDIT SHIFT                              |                                                                      | ×   |  |
|-----------------------------------------|----------------------------------------------------------------------|-----|--|
| Shift Breaks                            |                                                                      |     |  |
| Date: Friday 09/13/2019                 | Other Shifts this employee is already working:                       |     |  |
| Create a shift from 8:00a 🗸 to 5:00p 🗸  | DATE START TIME END TIME POSITION                                    |     |  |
| Position: Customer Support              | Research and<br>Tue, 09/10/2019 9:00a 1:00p Development<br>Team Lead | 1   |  |
| Employee: Eric James Spengler 👻         | (Scheduled on Legal - Schedule from 09/10/2019 to 09/13/2019) -      |     |  |
| Transfer                                | Total hours scheduled: -<br>Total cost scheduled: -                  | 1   |  |
| Location. Mannattan Main Office         |                                                                      | 1   |  |
| Schedule: Legal - Schedule from 09/1( - |                                                                      | 1   |  |
| Position: Research and Development 🕶    |                                                                      | 1   |  |
|                                         |                                                                      | -   |  |
|                                         | Transfer Cano                                                        | cel |  |

The location/department you are trying to transfer the shift to MUST have a schedule, otherwise you will not be able to complete the transfer.

Transfers show blue arrows next to them, and hovering over the text will show you information about the transferred shift:

### Schedule

Monthly View | Weekly View | Daily View

| Customer Service<br>Dates: Tue 09/10/<br>Filters: Customer 3 |                   | /2019 to 09/13/20                 | )19                     |                                                            |                                                              |                                                                |                                                         |
|--------------------------------------------------------------|-------------------|-----------------------------------|-------------------------|------------------------------------------------------------|--------------------------------------------------------------|----------------------------------------------------------------|---------------------------------------------------------|
| Filter Shifts                                                |                   | Position                          | O Time                  |                                                            |                                                              |                                                                |                                                         |
| Show: O<br>Collapse Grou                                     | ps 📄 Show Special | Hours<br>Shifts<br>are not shown) | Cost<br>Group Summaries |                                                            |                                                              | 09/11/2019<br>September 1                                      | Update Update 10 - September 13                         |
| POSITION (ADD E                                              | MPLOYEE)          |                                   |                         | TUE 09/10                                                  | WED 09/11                                                    | THU 09/12                                                      | FRI 09/13                                               |
| ■ <u>Administrative</u><br>Janie Melnitz                     |                   |                                   |                         |                                                            | Add Shift                                                    | Add Shift                                                      | Add Shift                                               |
| Ralph Stanz                                                  | Edit Hours        |                                   |                         | 8:00a-5:00p<br>➡ From<br>Opt tations<br>Transferred out of | Add Shift<br>8:00a-5:00p<br>From<br>of Operations and into C | Add Shift<br>8:00a-5:00p<br>➡ From<br>Sustomer Service (Manhar | Add Shift<br>8:00a-4:00p<br>➡ From<br>ttan Main Office) |

# Changes to the employee's profile

When an employee is transferred to another location's schedule, their profile information will show a **Temporary Duty Date**. This date can be found in the first tab, under Basic Employee Information.

Once the temporary store assignment ends, the employee will effectively be "terminated" from that store, resulting in a **Termination Date**. This simply removes them from the store they were temporarily assigned to.

These values (Temporary Duty Date and Termination Date) are updated each time an employee is temporarily reassigned -- and each time the temporary assignment ends, respectively.

| Social Security Number 123456789 | Cell Number 555-5555          | 1          | Designation<br>Full Time       | • ?            | Hire Date 09/01/2018           |
|----------------------------------|-------------------------------|------------|--------------------------------|----------------|--------------------------------|
| Internal Number                  | Internal Password             | 1          | Overtime<br>Choose             | <b>·</b> ?     | Payroll ID                     |
| Holiday Calendar                 | Age Rule<br>None <del>-</del> | ?          | Termination Date<br>09/13/2019 | <b>#</b> ?     | Temporary Duty Date            |
| Eligible for Rehire<br>Yes No    | Ineligible Reason             |            |                                | ?              |                                |
| TimeForge Id: 89896957           |                               | for this s | staff member (only u           | use if the sta | aff member does not clock in)? |